# **League Master Login user guide**

ī

Save changes

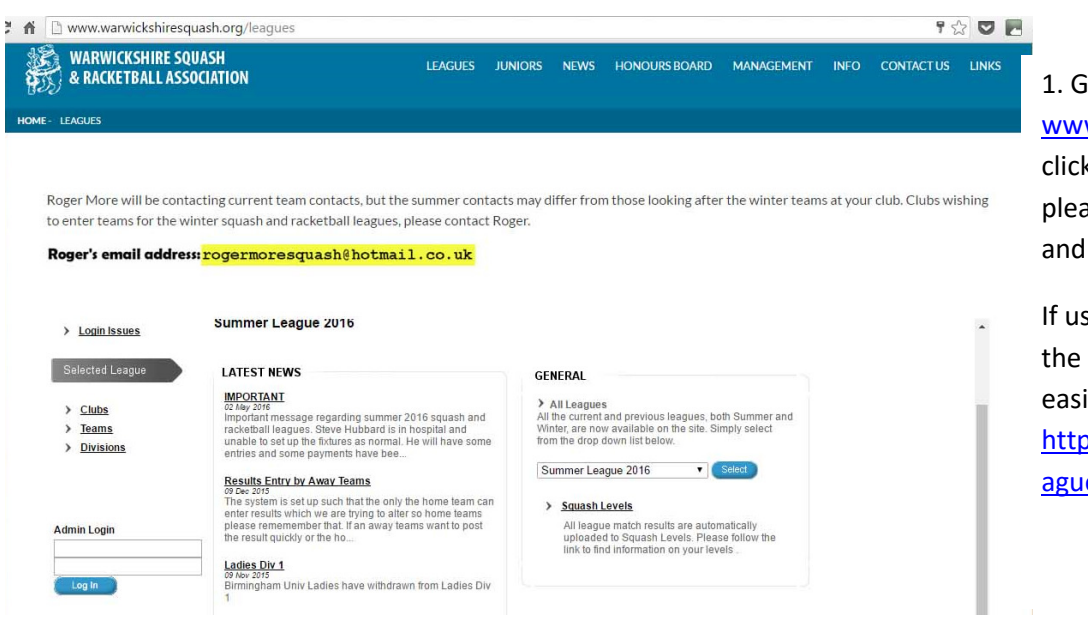

1. Go to the Warwickshire website www.warwickshiresquash.org then click on the leagues tab. On here please logon using your club login and password.

If using mobile phones or tablets use the league website instead as it's easier to navigate. http://warwickshiresquash.countyle agues.co.uk

#### **Welcome to the Club Administration Area** Admin Home

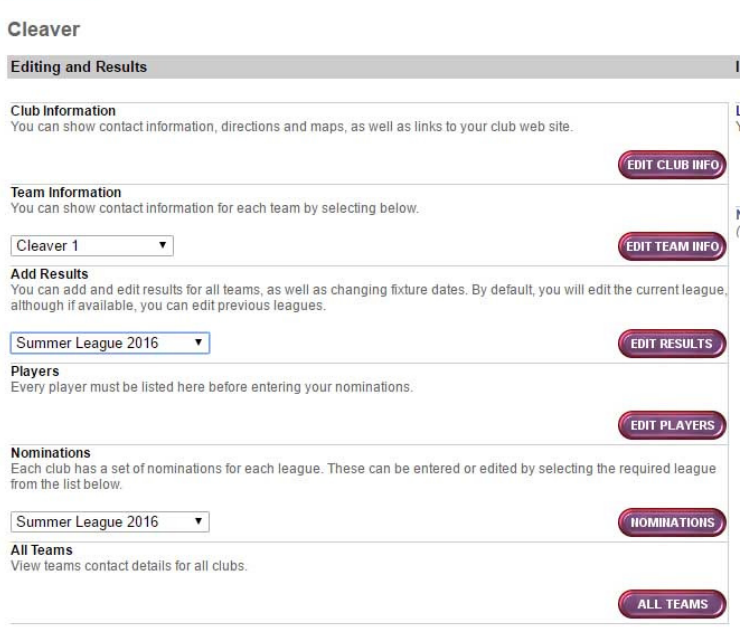

2. When entering club admin you will have 6 options.

- A Edit Club info
- B Edit Team Info (This is where you add captain names & contact details.
- C Edit Results
- D Edit Players
- E Nominations
- F All Teams

#### Cleaver

**Admin Home** 

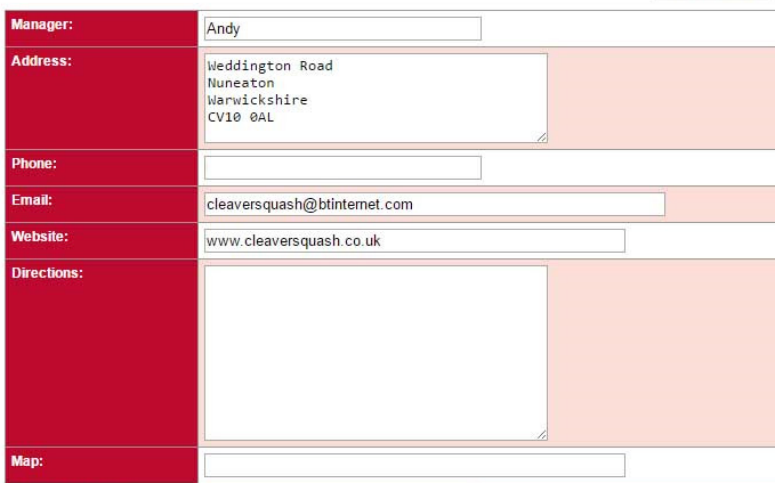

## A – Edit Club info

In here you can add & amend the club details including fixture secretary.

#### Cleaver

Cleaver 2 **Admin Home** 

**Team Contact:** 

**Address:** 

**Phone:**  $me<sub>2</sub>$ **Aobile** 

Email:

Reserve Contact: hone: hone<sub>2</sub> **Mobile** Email

**Results Entry Contact:** 

**Results Entry Email:** 

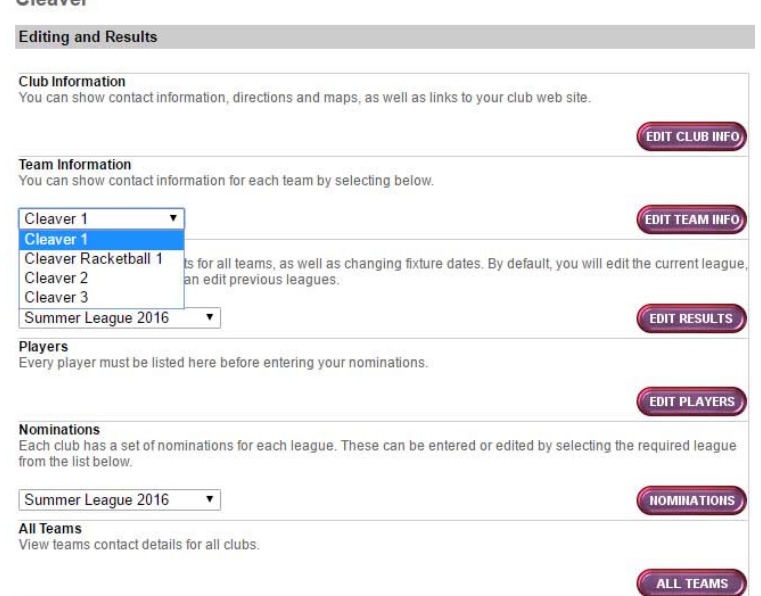

Steve

07#######

Steve

## B – Edit Team info

To edit team contacts  $1<sup>st</sup>$  you need to choose the team you would like to edit in the drop down list then click on "Edit Team Info"

### B – Edit Team info

Save changes

 $\overline{1}$  $\sim$  This will bring a screen up where you add all the details for the team captain and a reserve contact if required.

The team contact will be the person who emails go to about the reminder on the match and putting results on after a match.

Save changes **Players** Note: The functionality on this page has changed slightly. You can still edit some of the fields as previously, and to create a new entry<br>scroll down until you find the first line where there are first name and sumame entr **Admin Home** 

stephen####@########## co.uk

stephen####@########## co.uk

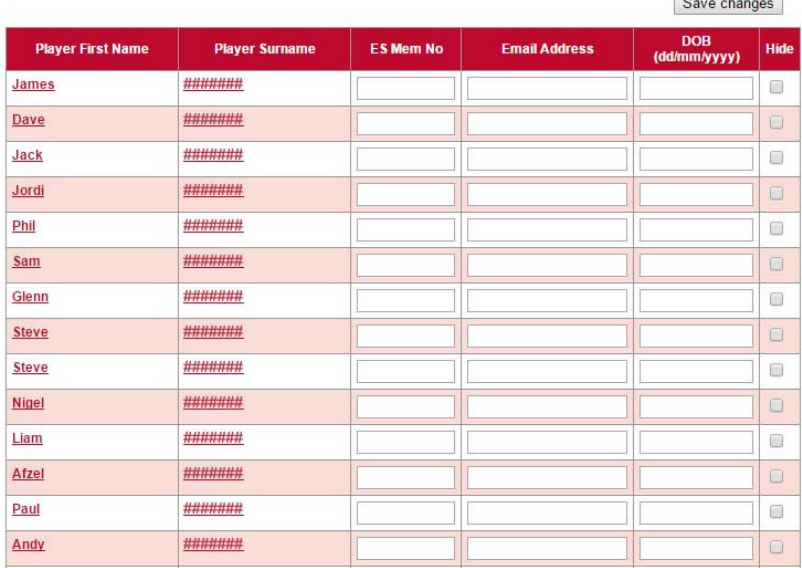

## D – Edit Players

In here this is a list of all players who have played in teams for your club. This is all leagues, ie Main, Ladies and Racketball.

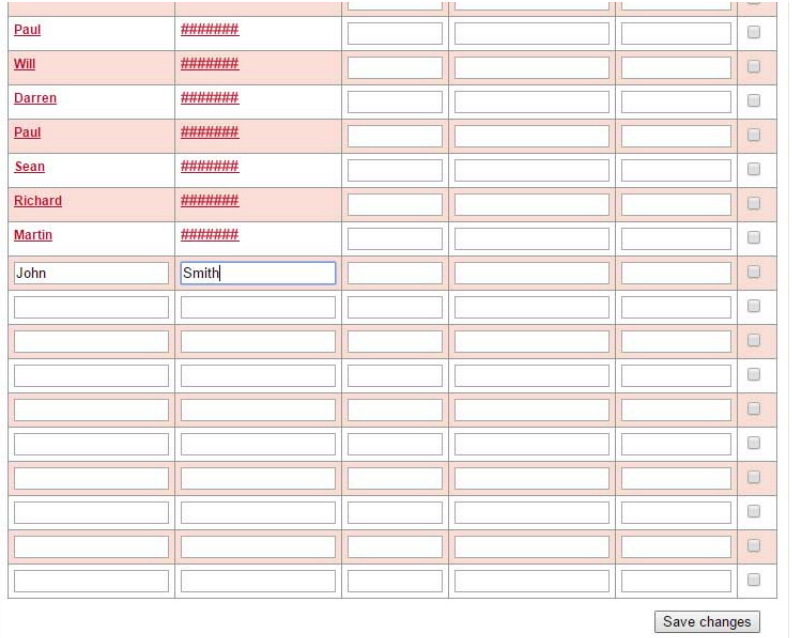

## D – Edit Players

To add a new player into your players then go to the bottom and on the  $1<sup>st</sup>$  line available add the player. Please make sure your save before going back to admin home.

#### Welcome to the Club Administration Area **Admin Home**

## Cleaver

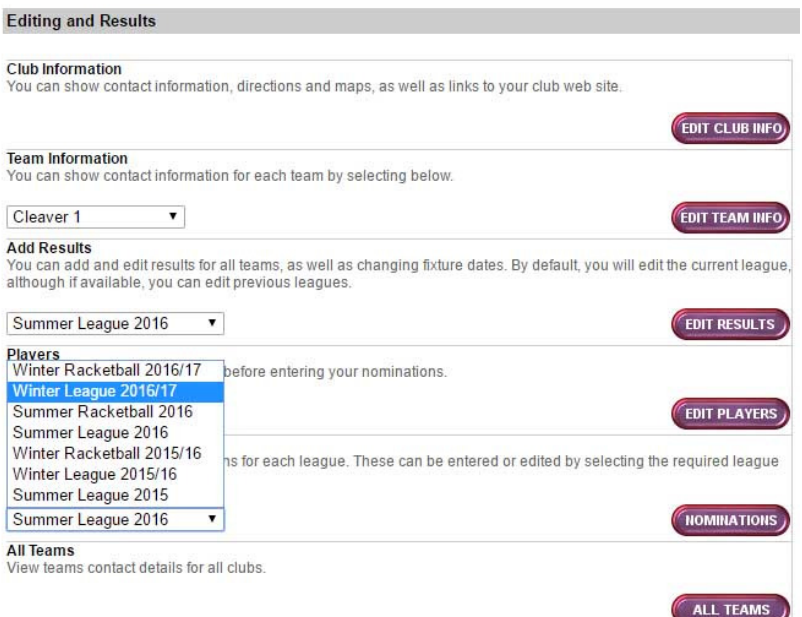

#### E – Nominations

Every season before  $1<sup>st</sup>$  match starts and then before the 1<sup>st</sup> match of the 2<sup>nd</sup> half you will be able you will be able to edit your nominations.

To do first select the league you want to edit from the drop down list then click on "Nominations"

### E – Nominations

In here you will see the nominations you have for the current period ( $1<sup>st</sup>$  half or  $2<sup>nd</sup>$  half). If the padlock is unlocked you are now available to edit the nominations by clicking "Edit club nominations".

At the start on any new season this will be blank for you to input before the  $1<sup>st</sup>$  match is played. After this then the nominations will be locked until the break between  $1<sup>st</sup>$  and  $2<sup>nd</sup>$  half.

# **Admin Home**

**Nominations: Period 1** 

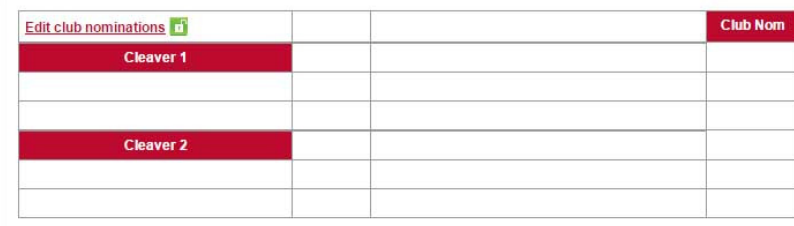

#### **Club Nominations**

To add players, select them from the drop-down list in the Player column and click the Save Changes button at the bottom. Or you can select a Player to Insert and then click the associated Insert button. To delete players,

#### Admin Home | Team Lists

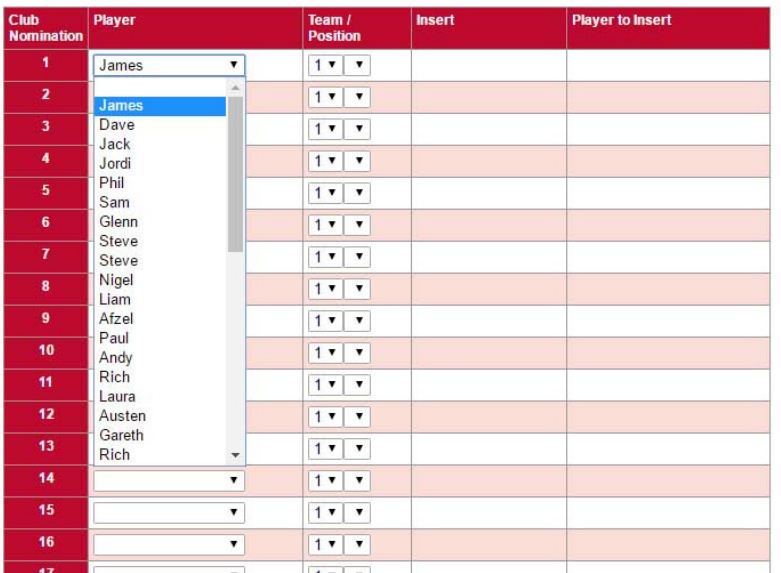

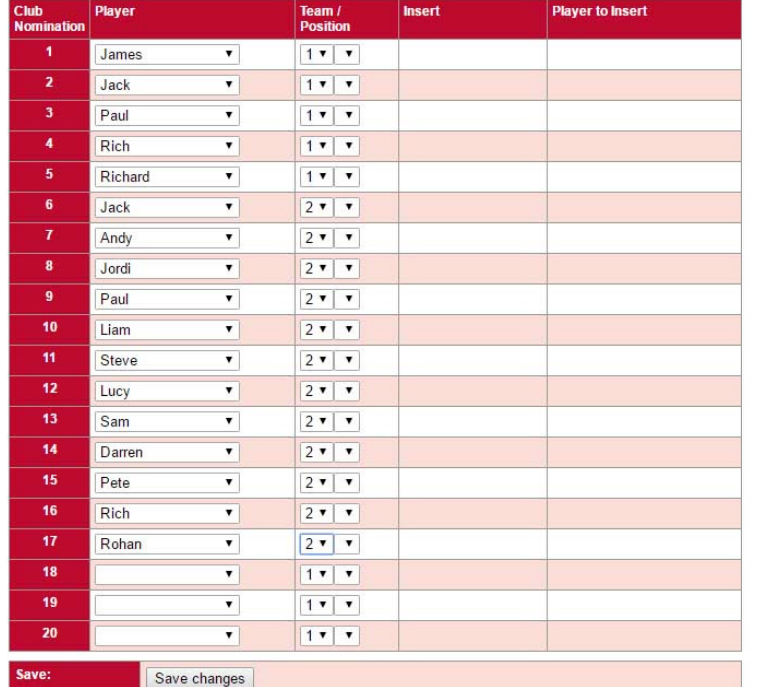

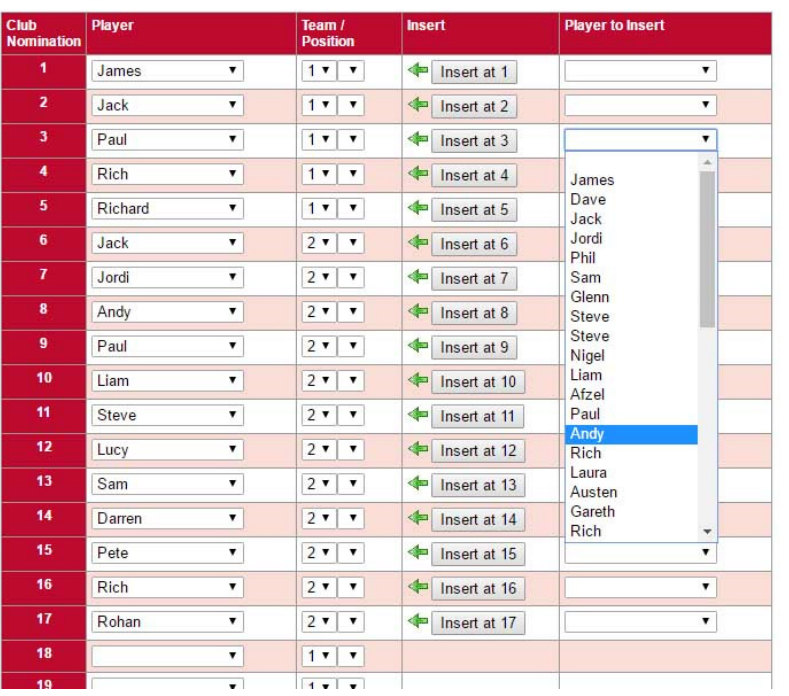

#### E – Nominations

When you have gone into edit nomination you now can enter all of you players in order in the player boxes. If a player is not showing then the player needs adding into your players list (D).

#### E – Nominations

After all your players you need to put in the team positions. This tells the league what team this player plays in. The system is set up so;

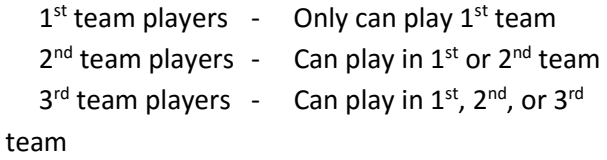

So on

#### E – Nominations

Add new players or moving playing in nominations is straight forward.

First in the position where you want to add a player into, find the player in the drop down list and click on "Insert at ??". Is will add the player into that place then you will need to alter the team position to the correct team. Please then save changes.

If you have moved a player you will now have to take the old position and take them off the nomination. To do this click on the players name and go the top of the drop down list click on the black. When you press save changes the player will only be showing once.